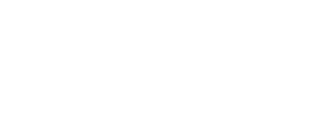

# **Using the ConnectED App on a Tablet for Districts That Use Google SSO**

# **Introduction**

Most McGraw-Hill PreK-12 ConnectED programs offer a mobile version of the student eBook that teachers and students can use on supported tablets. The ConnectED app enables users to download and view student eBooks even when they are not connected to the internet. When connected to the internet, users can also create notes, highlight text, and write on pages. Be aware that the ConnectED app does NOT include planning, assigning, or testing capabilities. This guide explains how to install and log in to the ConnectED app, download content, and use the app. Accessing program content and resources for ConnectED programs using a web browser is also explained.

# **Install the App**

Follow the steps below to install the ConnectED app on a device running a supported operating system. Check the system requirements at http://help.k12.mhedu.com/systemcheck/.

- 1. Access the appropriate App Store.
- 2. Search for "McGraw-Hill K-12 ConnectED" and select the McGraw-Hill K-12 ConnectED app icon (see image on the right).
- 3. Follow the normal process to install the free McGraw-Hill K-12 ConnectED app.

## **Log In**

Since single sign-on users do not have a my.mheducation.com username and password, they cannot directly log in to the ConnectED app. To view eBooks and resources in the ConnectED app, users launch the app by accessing a ConnectED digital program via a web browser on the tablet.

Follow these steps to access ConnectED program content on the ConnectED app:

- 1. Go to https://www.google.com/ and sign in using the district credentials you use for Google apps or G Suite™ for Education.
- 2. After signing in, go to https://apps.google.com/user/hub to display your apps and select the McGraw-Hill Google app. Your apps may be different than those shown in the image on the right.

The McGraw-Hill Google app should appear on your list of apps. Your district may name the app something different than McGraw-Hill Education. Your app may be named ConnectED or McGraw-Hill ConnectED.

3. Select **Launch App** that appears on the right side of the page.

Students select **Open** for the ConnectED app on the right side of the My Classes page.

4. The app bypasses the login screen and automatically logs you in to the app.

© 2019 McGraw-Hill Education, Inc. All rights reserved. 08/22/19 ©2018 Google LLC All rights reserved. Google and the Google logo are registered trademarks of Google LLC.

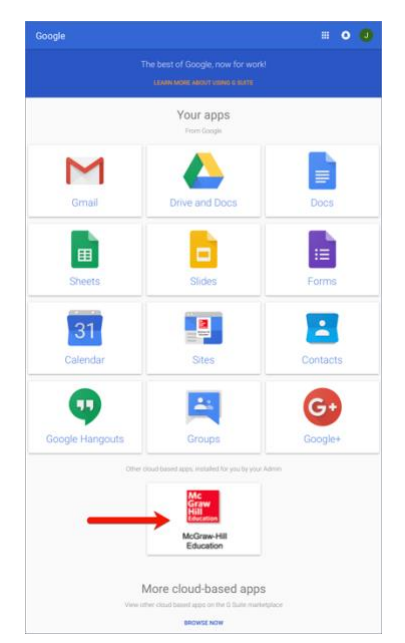

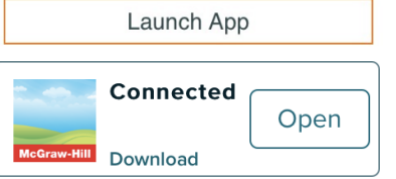

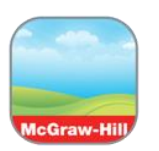

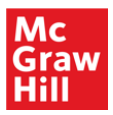

### **Download eBooks**

The book bag contains all programs licensed to the user. If the account has several books, swipe the book image to the left or right to display additional titles. A program may have one or more eBooks. Tap **Download eBook** to begin the download process. If there is more than one eBook, tap **Available eBooks** and select one or both book titles. The "Pending" status means that one or more eBooks are downloading or queued for download.

Be aware that it may take several minutes to download each eBook depending on the download speed in the current location. Remain connected to the internet while downloading eBooks. The number of titles in the queue to be downloaded appears on the Downloads indicator. In this example, three Downloads eBooks are currently downloading or are queued for download.

#### **Remove eBooks**

To provide offline access, eBooks are downloaded and saved on the tablet. The number of books that can be downloaded is dependent on the amount of storage space on the device. To remove eBooks and free up storage space on the device, select **Downloads** and then select **Edit**. Select the red circle next to the title and then select **Delete** to remove the book from the device.

#### **Open Books and Resources**

Tap **Downloads** to view the download status and view a list of downloaded titles that are available on the device. To open a downloaded eBook, select **Bookbag**. Select a book and then select **Open eBook** to open the book. Programs may also include resources for teachers and students. Once a book cover is selected, the eBooks and resources available appear in the list. Be aware that functionality is limited when using a tablet device. Greater functionality is provided by accessing the ConnectED program using a web browser on the device. See the "Access ConnectED Programs" section for more information.

Flash<sup>®</sup> program resources and games will not display on an iPad<sup>®</sup>. Use a computer, laptop, or Chromebook™ to view these resources.

#### **Access ConnectED Programs**

It is recommended that teachers access ConnectED program resources, such as videos and worksheets, using a web browser. Follow the instructions on page 1 to log in using the district credentials you use for Google apps or G Suite™ for Education and select the McGraw-Hill Education Google app. Teachers land on the My ConnectED Programs page. Students land on the My Classes page. Teachers and students select a program or class and navigate to class and program resources just as they would on a computer or laptop. Be aware that not all program content, tools and resources work on tablets.

 $\triangle$  Flash<sup>®</sup> program resources and games will not display on an iPad<sup>®</sup>. Use a computer, laptop, or Chromebook™ to view these resources.

#### **Third-party Apps**

Worksheets and other resources open up as PDFs on tablet devices. There are a wide variety of apps that enable users to save and annotate PDF content. Apps used to store content include Dropbox, Google Drive™, Microsoft OneDrive™, Evernote®, and iCloud®. Annotation and note-taking apps include PDF Writer, Adobe® Reader®, Pages®, Evernote®, Microsoft OneNote™, Notability, Google Docs™, Google Keep™, and Simplenote, to name a few.

> PDF Writer is a feature of Adobe® Acrobat® Standard DC Notability is a registered trademark of Ginger Labs, Inc.

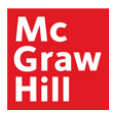

## **Offline Access**

Student eBooks can be viewed without an internet connection. Be sure to download eBooks completely before going offline. The ability to take notes, highlight passages, write on eBook pages, view lesson plans and resources require an internet connection.

The image on the right displays on the Settings, Bookbag, and Downloads pages to indicate that a network connection is not detected.

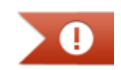

 $\bigwedge$  Teachers and students need to remain logged in to the app if they plan to view eBooks offline. If a user logs out of the app, an internet connection is required to log back in.

#### **Need additional help?**

Email Integration Support at IntegrationSupport@mheducation.com or call 1-855-315-6417. For additional help, access the Digital Technical Support website at https://mhed.us/dts.